Para verificar si la hoja de asistencia de cuidado infantil ha sido enviada al padre en el CCM, por favor vea las siguientes instrucciones:

- 1. Cuando seleccione un niño de la lista, busque los tres puntitos en un círculo que se encuentra en la esquina inferior derecha. Toque los tres puntitos:
	- 8:42 AM 8:42 AM Il Verizon **5** | Verizon ਵ Claim #159567 Claim #159567 Sample, Molly Sample, Molly ■ 02/10/2017 Submission Status Claim Info **CDR Ventura CDR Ventura** 03/2020 Parent Signature Submission Record Send Attendance to Parent  $\triangleright$ 2  $\Omega$ View Submission Record  $\Gamma$ <sup>7</sup> Attended Absent Incomplete 1.  $\qquad \qquad$  2. Invoice / Family Fee Download Blank Time Sheet \$0.00 \$0.00 Invoice View History  $\mathbf{r}$ Family Fee  $$0.00$ Comment
- 2. Aparecerá un menú. Toque la imagen junto a "*View History*".

3. Una nueva pantalla mostrará el historial de la hoja de asistencia. En la parte superior debe mostrar el tipo de contacto para el padre ya sea teléfono celular o correo electrónico. Si está en blanco, entonces tendrá que seguir las siguientes instrucciones.

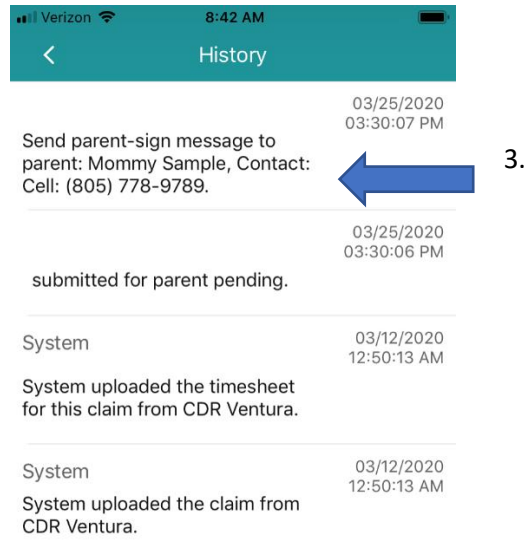

Cómo someter la hoja de asistencia de cuidado infantil cuando el padre no tiene ninguna información de contacto, telono celular o correo electrónico, y / o no está disponible para firmar debido a Covid-19.

- 1. En el menú emergente (consulte #2 arriba) elija "*Parent Signature*"
- 2. Una nueva pantalla mostrará dónde el padre puede firmar.
- 3. Si el padre no está disponible para firmar debido al virus Covid-19, escriba *Covid-19* en el área de firma.
- 4. Asegúrese de selecionar la casilla de Certificación.
- 5. Haga clic en "*Submit"*.

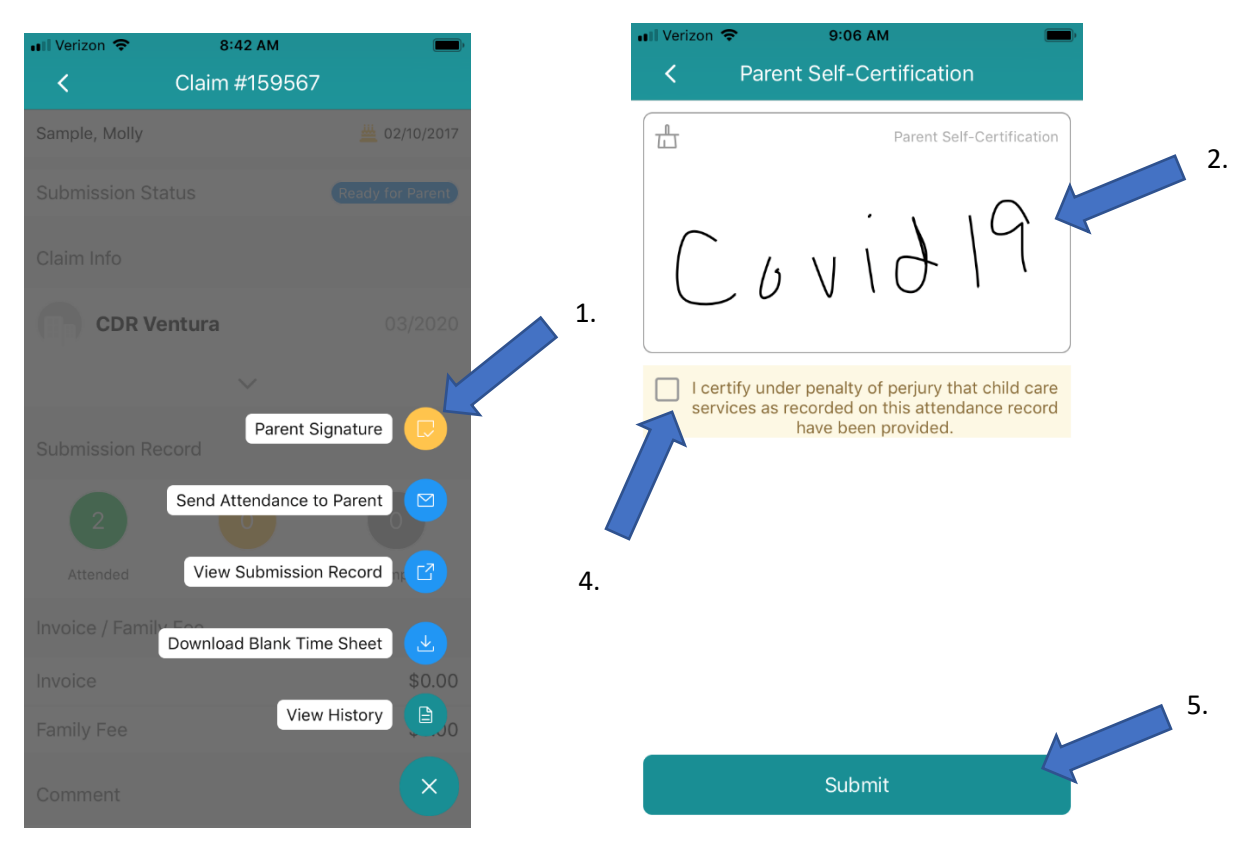